### AutoCal 3.5

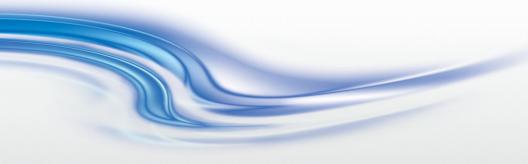

User Manual 020-100985-03

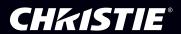

### AutoCal 3.5

User Manual

020-100985-03

### NOTICES

### COPYRIGHT AND TRADEMARKS

© 2014 Christie Digital Systems USA, Inc. - All rights reserved.

All brand names and product names are trademarks, registered trademarks or trade names of their respective holders.

#### REGULATORY

The product has been tested and found to comply with the limits for a Class A digital device, pursuant to Part 15 of the FCC Rules. These limits are designed to provide reasonable protection against harmful interference when the product is operated in a commercial environment. The product generates, uses, and can radiate radio frequency energy and, if not installed and used in accordance with the instruction manual, may cause harmful interference to radio communications. Operation of the product in a residential area is likely to cause harmful interference in which case the user will be required to correct the interference at the user's own expense.

This Class A digital apparatus complies with Canadian ICES-003. Cet appareil numérique de la classe A est conforme à la norme NMB-003 du Canada.

이 기기는 업무용 (A 급 ) 으로 전자파적함등록을 한 기기이오니 판매자 또는 사용자는 이점을 주 의하시기 바라며 , 가정 외의 지역에서 사용하는 것을 목적으로 합니다 .

#### GENERAL

Every effort has been made to ensure accuracy, however in some cases changes in the products or availability could occur which may not be reflected in this document. Christie reserves the right to availability could occur which may not be reflected in this document. Christie reserves the right to make changes to specifications at any time without notice. Performance specifications are typical, but may vary depending on conditions beyond Christie's control such as maintenance of the product in proper working conditions. Performance specifications are based on information available at the time of printing. Christie makes no warranty of any kind with regard to this material, including, but not limited to, implied warranties of fitness for a particular purpose. Christie will not be liable for errors contained herein or for incidental or consequential damages in connection with the performance or use of this material.

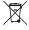

The product is designed and manufactured with high-quality materials and components that can be recycled and reused. This symbol means that electrical and electronic equipment, at their end-of-life, should be disposed of separately from regular waste. Please dispose of the product appropriately and according to local regulations. In the European Union, there are separate collection systems for used electrical and electronic products. Please help us to conserve the

environment we live in!

### GENERAL WARRANTY STATEMENTS

For complete information about Christie's limited warranty, please contact your Christie dealer. In addition to the other limitations that may be specified in Christie's limited warranty, the warranty does not cover:

- a. Damage occurring during shipment, in either direction.
- b. Damage caused by misuse, improper power source, accident, fire, flood, lightning, earthquake or other natural disaster.
- c. Damage caused by improper installation/alignment, or by product modification, if by other than a Christie authorized repair service provider.
- d. Problems caused by combination of the equipment with non-Christie equipment, such as distribution systems, cameras, video tape recorders, etc., or use of the equipment with any non-Christie interface device.
- e. Failure due to normal wear and tear.
- f. Warranty does not cover image retention.

### PREVENTATIVE MAINTENANCE

Preventative maintenance is an important part of the continued and proper operation of your product. Please see the Service Manual for specific maintenance items as they relate to your product. Failure to perform maintenance as required, and in accordance with the maintenance schedule specified by Christie, will void the warranty.

### Christie AutoCal End User License Agreement

- 1.This Software License Agreement (the "Agreement") is a legal agreement between the end user, either an individual or business entity, ("Licensee") and Christie Digital Systems USA, Inc. ("Christie") for the software known commercially as Christie® AutoCal that accompanies this Agreement and/or is installed in the server that Licensee has purchased along with related software components, which may include associated media, printed materials and online or electronic documentation (all such software and materials are referred to herein, collectively, as "Software"). If Licensee does not accept the terms of this Agreement, Licensee will return the Software to Christie in accordance with Christie's standard return policy in place from time to time. BY DOWNLOADING, INSTALLING, ACTIVATING OR USING THE SOFTWARE, THE LICENSEE IS AGREEING TO BE BOUND BY THE TERMS OF THIS AGREEMENT.
- 2.The Software contains third party software programs which require notices and/or additional terms and conditions. Such required third party notices and/or additional terms and conditions are located in the Software About Screen. This is located on the Help Ribbon next to Documentation. By accepting this Agreement and using the Software, you are also accepting any such additional terms and conditions applicable to the third party software programs. To the extent any license for third party software programs requires an offer to provide source code for those third party software programs, this Agreement constitutes such an offer. You may request more information or a copy of such source code by contacting Christie at open.source@christiedigital.com. In conjunction with such request, provide the Christie Product Number, the Software version and the Product Serial Number (if applicable). If applicable, a nominal cost to cover shipping and media charges will be charged.

#### License and Restrictions

- 3.Ownership of Software: Christie retains title and ownership of all rights, including copyright and all other intellectual property rights, in and to the Software and all copies thereof, regardless of form or media. This license is not a sale of any rights in or to the Software or any copy thereof. Licensee acquires no right whatsoever to the Software except the right to use the Software in accordance with the terms of this License.
- 4.Grant of License: Christie grants to Licensee a single license providing a nonexclusive and nontransferable right to use, for personal or internal business purposes, the executable version of the Software, as long as Licensee complies with the terms and conditions of this License. Christie reserves all rights not expressly granted to Licensee.
- 5.Copy Restrictions: Where the Software is provided for download onto a personal computer or similar device, Licensee may make as many copies of the Software as is reasonably required for Licensee's own use with the Device. Licensee may also make a backup copy of the Software which may be used only for reinstallation of the Software. Where the software is pre-installed on a server, Licensee may keep one copy of the Software solely for backup or archival purposes. Unauthorized copying or distribution of the Software is expressly prohibited unless agreed to in writing by Christie. Licensee must reproduce and include the copyright notice on any backup copy of the Software. Licensee may not remove or alter any proprietary rights or copyright notice or identification which indicates the ownership of the Software.
- 6.Use Restrictions: Licensee will not (a) modify, adapt, decompile, disassemble, reverse engineer, or otherwise attempt to derive the source code for the Software, or create derivative works based on the Software; (b) assign this Agreement or redistribute, encumber, sell, transfer, lease, or grant a sublicense of the Software or the license granted herein or otherwise transfer rights to the Software to any person or entity except as and when expressly permitted by this Agreement; (c) directly or indirectly, export or transmit the Software, either alone or bundled with other software, to any country to which such export or transmission is restricted by any applicable laws without the appropriate prior written consent of the applicable government entity or department; and (d) publish or otherwise disclose the Software for others to copy. Licensee will make reasonable efforts to prevent any unauthorized use of the Software by third parties and will advise Licensee's employees of the restrictions upon use restrictions herein.
- 7. Upgrades and Updates: While Christie is not required to do so, Christie may provide Licensee with upgrades or updates to the Software, including but not limited to files that are delivered to Licensee via online transmission or otherwise to "patch" or otherwise modify or enhance the software program. This Agreement covers any upgrades or updates to the Software that Licensee may obtain from Christie or one of its authorized vendors, unless the upgrade or update comes with its own license agreement. If Licensee decides not to download or install an upgrade or update provided by Christie, Licensee understands that this could put the Software at risk to serious security threats or cause the Software to be come unstable. Christie may, at its option, cause an upgrade or update to apply automatically.

#### Maintenance and Support

8.Christie may, in its sole discretion and without any obligation, provide maintenance and support services related to the Software ("Support Services"). Support Services are governed by Christie's policies and programs described in materials available from Christie. Any supplemental software code provided to Licensee as part of the Support Services will be considered part of the Software and subject to the terms and conditions of this Agreement.

### No Warranty; Limitations of Liability

9.No Warranties: The Software is provided "as is" and Christie makes no warranty of any kind with regard to the Software. Christie will not be liable for errors contained in the Software or in connection with the performance or use of the Software. Christie does not warrant that the Software is free from any defects or that it will operate uninterrupted. Christie warrants that the media on which the Software is distributed will be free from defects in materials and workmanship under normal use for a period of ninety (90) days from the date of delivery. Christie will replace any defective media returned to Christie within the ninety (90) day period. The foregoing is Licensee's sole and exclusive remedy for breach of the warranty given pursuant to this Section. Christie does not make any other warranties, either express or implied, including, but not limited to, implied warranties of merchantability, fitness for a particular purpose, title and non-infringement with regard to the Software.

10.Limitations of Liability: IN NO EVENT WILL CHRISTIE BE LIABLE TO ANY PARTY FOR DIRECT, INDIRECT, SPECIAL, INCIDENTAL, OR CONSEQUENTIAL DAMAGES, INCLUDING LOST PROFITS, LOST REVENUES AND LOST DATA ARISING OUT OF THE USE OF THIS SOFTWARE AND ITS DOCUMENTATION, EVEN IF CHRISTIE HAS BEEN ADVISED OF THE POSSIBILITY OF SUCH DAMAGE. CHRISTIE SPECIFICALLY DISCLAIMS ANY WARRANTIES OR CONDITIONS, INCLUDING, BUT NOT LIMITED TO, THE IMPLIED WARRANTIES OR CONDITIONS OF MERCHANTABILITY AND FITNESS FOR A PARTICULAR PURPOSE. THE SOFTWARE AND ACCOMPANYING DOCUMENTATION, IF ANY, PROVIDED HEREUNDER IS PROVIDED "AS IS". CHRISTIE HAS NO OBLIGATION TO PROVIDE MAINTENANCE, SUPPORT, UPDATES, ENHANCEMENTS, OR MODIFICATIONS.

CHRISTIE FURTHER DISCLAIMS ANY AND ALL REPRESENTATIONS RELATING TO THIRD PARTY SOFTWARE WHICH IS EMBEDDED IN THE SOFTWARE. Some jurisdictions do not allow exclusions or limitations of certain conditions or warranties. Only those exclusions or limitations that are lawful in Licensee's jurisdiction will apply to Licensee and, in such instances, Christie's liability will be limited only to the maximum extent permitted by law.

### **Termination**

- 11.Christie may terminate this Agreement at any time and for any reason. Christie may also terminate this Agreement if the Licensee breaches or is in default of any obligation of Licensee under this Agreement. Upon termination of this Agreement, the Licensee will immediately (i) cease using the Software and (ii) uninstall the Software from any personal computers, servers or other devices (to the extent it is installed thereon). The Licensee's obligation under this provision will survive the termination of this Agreement.

  General
- 12.Notices: Unless otherwise set forth in this Agreement, all notices, or other communications hereunder will be deemed to have been duly given when made in writing and delivered in person, by courier or deposited in the mail, postage prepaid, and registered mail, return receipt requested, and addressed to Licensee at the billing address supplied to Christie by Licensee, and addressed to Christie at Christie Digital Systems USA, Inc., c/o Christie Digital Systems Canada, Inc. at 809 Wellington Street North, Kitchener, Ontario, Canada N2G 4Y7, with a copy (which will not constitute notice) to Christie's Legal Department at the same address.
- 13. Severability and Waiver: Any provision of this Agreement which is held by any court to be unenforceable or invalid will be deemed severed from this Agreement, without affecting any other provision of this Agreement. No waiver by Christie of any particular default or omission committed by Licensee will affect or impair the right of Christie in respect of any subsequent default or omission of the same or a different kind. No delay or failure by Christie to exercise any rights in connection with any default or omission committed by Licensee will affect or impair Christie's rights in respect of that particular default or omission or any subsequent default or omission of the same or different kind. In any event, time will continue to be of the essence without the necessity of specific reinstatement.
- 14.Governing Law: This Agreement is governed by the laws of the State of California, without regard to its conflict of law principles. Any suit or action arising out of or in connection with this Agreement will be brought in the federal or state courts located in Orange County, State of California. Each of Licensor and Licensee hereby irrevocably submit to the jurisdiction of such courts for the purpose of such suit or action and expressly and irrevocably waive, to the fullest extent permitted by law, any objection it may now or hereafter have to the venue of any such suit or action in any such court and any such claim that any suit or action has been brought in an inconvenient forum.

### **Table of Contents**

| ınstalı and Set up AutoGai                       |
|--------------------------------------------------|
| Hardware recommendations                         |
| Software recommendations                         |
| Camera recommendations                           |
| Connect projectors to the control computer2      |
| Assign a projector ID3                           |
| Add the projector to the network3                |
| Assign a projector port number4                  |
| Connect cameras                                  |
| Connect a DALSA camera                           |
| Install AutoCal and camera drivers               |
| Uninstall previous software versions             |
| Install AutoCal                                  |
| Start AutoCal6                                   |
| Licensing                                        |
| Request a license key                            |
| Register a license key                           |
| Uninstall AutoCal7                               |
| Technical support                                |
| Manage Projectors9                               |
| Add a projector to a configuration by searching9 |
| Manually add a projector to a configuration10    |
| Manage Cameras11                                 |
| Add a camera                                     |
| Remove a camera                                  |
| View camera details                              |
| Manage camera profiles                           |
| Set camera exposure and binarization             |
| Adjust camera exposure and binarization          |
| Manually adjust camera settings14                |
| Calibrate cameras                                |
| Add 3D Points to the System View                 |
| Automatic camera calibration15                   |
|                                                  |

| Locate corners16                       |
|----------------------------------------|
| Map points                             |
| Confirm layout18                       |
| Analyze layout                         |
| Run calibration                        |
| Manage the Image Position and Layout21 |
| Set up screen definitions              |
| Flat screen                            |
| Spherical screen21                     |
| Cylindrical screen22                   |
| Custom screen22                        |
| Define layout23                        |
| Planar data (basic)23                  |
| Planar data (advanced)23               |
| Spherical data                         |
| Collimated spherical data26            |
| Use AutoCal27                          |
| View ribbon                            |
| Camera view                            |
| System View                            |
| Projector control ribbon29             |
| Test pattern ribbons                   |
| Planar test pattern ribbon             |
| Spherical test pattern ribbon          |
| View network details31                 |
| Set AutoCal Options                    |
| Set units of measurement               |
| Warping and blending32                 |
| Access a saved warp32                  |
| Access a saved blend                   |
| Set calibration options                |
| Twist                                  |
| Projector35                            |
| Troubleshooting37                      |
| View and export diagnostics            |

### **CHKISTIE**

| View diagnostic files                        |
|----------------------------------------------|
| Export diagnostic files37                    |
| Unable to locate cameras or projectors       |
| Unable to connect a camera38                 |
| Projector unresponsive39                     |
| Invalid calibration file loaded              |
| High dx, dy during camera calibration        |
| Poor calibration results                     |
| Point Grey Flea3 status                      |
| DALSA Genie camera status41                  |
| Location of generated images and log files41 |
| View41                                       |
| Export41                                     |
| Problems with device communication42         |
| Slow camera performance                      |

# Install and Set up AutoCal

This section provides information and procedures for installing and setting up AutoCal.

### Hardware recommendations

- · Computer:
  - Intel or compatible processor (Intel Core i7-4700 or better recommended)
  - 200 MB of free disk space
  - 2 GB of RAM (Christie recommends 4 GB)
  - A true color (32 bit) display with a minimum resolution of 1024 x 768
  - 1Gbps Ethernet port and network
- Network:
  - 1 network hub
  - 1 Ethernet cable to connect the computer to the network hub
  - 1 Ethernet cable for each projector

### Software recommendations

- · Computer operating system:
  - Microsoft Windows 7 SP 1
  - Microsoft Windows 8
- Projector software:
  - Christie M series projectors must have Main Software version
     2.3.0 or later installed

- Christie StIM WU projectors must have Main Software version 1.4.5 or later installed
- Christie StIM WQ projectors must have Main Software version 1.2 or later installed
- Christie J Series projectors must have Main Software version 1.1.0 or later installed
- Christie D4K series projectors must have Main Software version 1.3 or later installed
- Adobe Reader 11 or later
- Christie Twist 2.0 Pro or later

### **Camera recommendations**

- Point Grey Flea Fl3-GE-50S5M-C
- Point Grey Flea FL3-GE-20S4M-C
- Point Grey Chameleon CMLN-13S2M (USB)
- DALSA Genie C1020/DALSA Genie C1600 These cameras are only supported by AutoCal 3.1 or earlier with a Microsoft Windows 7 (x86 or x64).

## Connect projectors to the control computer

To use AutoCal, a minimum of one camera and one AutoCal-enabled projector must be connected to the control computer.

1. Connect a computer to a network hub with an Ethernet cable or use a wireless connection.

2. Connect an Ethernet cable from each projector to the network hub.

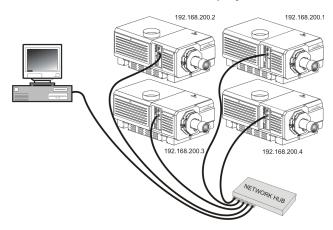

### Assign a projector ID

- 1. Press **Menu** on the keypad or the remote.
- 2. Select 4 Configuration.
- 3. Select 7 Communication.
- 4. Select 4 Projector Address.
- 5. Specify a unique identification number.
- 6. Press Menu.

### Add the projector to the network

Alternative network routing options can cause time-outs and interfere with software functionality.

- 1. Press **Menu** on the keypad or the remote.
- 2. Select 4 Configuration.
- Select 7 Communication.
- 4. Select 5 Network Routing.
- 5. Select 1 Separate.
- Press the Menu.

### Assign a projector port number

When you add projectors to a configuration, you can search all available ports or specify a specific port. To associate a projector with a specific port, you must know the port number.

- 1. Press **Menu** on the keypad or the remote.
- 2. Select 4 Configuration.
- 3. Select 7 Communication.
- 4. Select 5 Ethernet Settings.
- 5. Make sure the correct port number is displayed.
- 6. Press the Menu.

### **Connect cameras**

Cameras are connected to a network hub with an Ethernet connection. The network hub is connected to the control computer.

To use AutoCal, a minimum of one camera and one AutoCal-enabled projector must be connected to the control computer. Every camera connected to the control computer must have a valid IP address and be accessible on the local network.

Tools provided by the camera manufacturer are installed in the AutoCal folder in the Windows **Start** menu. Typically, cameras work correctly with AutoCal without modifying their settings. If you need to modify camera settings, see the documentation provided by the camera manufacturer or visit their website. If a camera is not working correctly, see *Unable to connect a camera* on page 38.

### Connect a DALSA camera

By default, AutoCal is configured to work with Point Grey Flea3 cameras.

To enable DALSA cameras, click **Start > All Programs > Christie > AutoCal 3.5 > Tools > Enable Dalsa GigE cameras**.

To restore the default settings, click **Start** > **All Programs** > **Christie** > **AutoCal 3.5** > **Tools** > **Enable Point Grey GigE cameras**.

### Install AutoCal and camera drivers

Use the AutoCal installation wizard to install AutoCal and the camera drivers. Christie recommends that you only install the drivers for the cameras connected to the control computer. Installing multiple drivers from different manufacturers can cause software conflicts and prevent the cameras from working correctly.

## Uninstall previous software versions

Before upgrading to AutoCal 3.5, remove all earlier AutoCal versions and these applications:

- Christie AutoCal
- Dalsa Genie Framework
- Dalsa Sapera LT (listed as Teledyne DALSA Sapera LT Run-time)
- 1. Click Start > Control Panel.
- 2. Click Programs and Features.
- 3. For each of the listed programs:
  - a. Right-click the program and click Uninstall.
  - b. Click Yes.

### Install AutoCal

If you are using older projectors, you can install AutoCal 3.5 without removing an existing AutoCal 3.1 installation.

If a restart prompt appears during the installation, select **No** and restart the computer when the full AutoCal installation is complete.

 Insert the installation CD or download the application from the Christie website.

If the installation does not start automatically, click **Start** > **Computer**. Browse to the CD-ROM drive and double-click the **setup.msi** file that matches your Windows version.

- 2. Select the 32-bit or 64-bit installer that matches your Windows version.
- 3. Click **Next** when the Setup Wizard appears.
- Select the I accept the terms in the License Agreement. Click Next.
- 5. Select one of these options:
  - **Typical** installs AutoCal and the Point Grey camera drivers in the default installation directory.
  - Custom installs AutoCal and the selected camera drivers in a directory you specify.
- To select drivers for your cameras, expand the list for your cameras and select Entire feature will be installed on local hard drive.

To remove other camera drivers, expand the list for those cameras and select **Entire feature will be unavailable**.

- 7. If you selected specific camera drivers, complete one of these wizards:
  - · Genie Framework for Sapera LT.
  - Sapera Network Imaging Driver.
  - TeleDyne DALSA CamExpert.
- 8. To specify a different installation directory, click **Browse**.
- 9. To view how much disk space remains, click **Disk Usage**.
- Click Next.
- 11. Click Install.

### **Start AutoCal**

Click Start > All Programs > Christie > AutoCal 3.5 > AutoCal 3.5.

To create a new configuration, click **New**.

To open an existing configuration, click **Open**, browse to the location of the configuration file (\*.cal), select it, and click **Open**.

### Licensing

A software license key is included with AutoCal. If the software key is lost or altered, AutoCal will not function. Use this procedure to generate a request file and send it to Christie.

### Request a license key

- 1. On the Help tab, click the Request button.
- 2. Browse to a location to save the .dat file, and click Save.
- Click Close.
- 4. Open your email application and add the .dat file as an attachment.
- 5. Send the .dat file to Christie Technical Support.

### Register a license key

- Download and save the .key file provided by Christie to your local computer.
- 2. On the Help tab, click Register.
- 3. Browse to the location to where you stored the .key file, select it, and click **Open**.
- Click Close.

### **Uninstall AutoCal**

- 1. Click Start > Control Panel.
- 2. Click Programs and Features.
- 3. Right-click Christie AutoCal 3.5 and select Uninstall.
- 4. Click Yes.

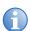

Bonjour, Microsoft Visual C++ 2010 and 2012 Redistributables, and Microsoft .NET Framework 4 may be used by other programs and are not uninstalled by the wizard. To uninstall these programs, see *Uninstall* previous software versions on page 5.

### **Technical support**

North and South America: +1-800-221-8025 or tech-

support@christiedigital.com

Europe, Middle East, and Africa: +44 (0) 1189 778111 or techsupport-

emea@christiedigital.com

Asia Pacific: tech-asia@christiedigital.com

### **Manage Projectors**

When you add projectors to your configuration, they appear in the Projector panel. Use the **Projector** panel to view information about connected projectors.

To view the details about a projector expand the **Details** list.

To add a projector, you need the IP address, and the port number. To identify the IP address and port number, press **MENU** > **4 CONFIGURATION** > **7 COMMUNICATIONS** > **5 ETHERNET SETTINGS** 

To reorder the projectors, select a projector and click **Move Up** or **Move Down**.

To remove a projector from the list, select it and click **Remove**.

To rename a channel, double-click the **Name** and enter a new one.

## Add a projector to a configuration by searching

- 1. Start AutoCal. See Start AutoCal on page 6.
- 2. Click New.
- 3. Click **Projector** in the left pane.
- 4. Click **Add** in the lower left pane.
- Click the Broadcast tab.
- Select **Default** in the **Port Number** area to search for a projector with a default port setting.

or

Select **Custom** and enter the custom port number for the projector.

- Click Search.
- 8. Select projectors in the Search Results list.
- 9. Click OK.

## Manually add a projector to a configuration

Use this procedure if your projectors cannot be detected automatically, or are not on the same subnet. To manually add a projector to a configuration, you must provide the projector IP address and port.

- 1. Start AutoCal. See Start AutoCal on page 6.
- 2. Click New.
- Click Projector in the left pane.
- 4. Click **Add** in the lower left pane.
- 5. Click the Manual tab.
- 6. Complete the **IP Address** and **Password** fields.
- 7. Click Search.
- 8. Select the projector in the **Search Results** list.
- 9. Click OK.

### **Manage Cameras**

This section provides information and procedures for managing projectors.

### Add a camera

Use the **Camera** panel to locate cameras, add them to your configuration, and change exposure and binarization settings.

- 1. Click Add.
- 2. To select all of the cameras, click Select All.

To clear your selection, click **Select None**.

To select individual cameras, press CTRL and select the cameras.

If you have recently connected a new camera, click **Refresh** to see it.

3. Click OK.

When a camera is added, a snapshot of the camera's image appears in the image preview.

### Remove a camera

Select a camera and click Remove.

### View camera details

Expand the **Details** list in the Camera panel.

The Details area displays information about the camera and network information including the IP address, the subnet mask, and the MAC address. It also shows the name of the camera **Profile**.

### Manage camera profiles

Camera profiles must be registered on cameras that originally shipped with AutoCal 2.0. You do not need to register camera profiles for cameras sold with AutoCal 3.5 or later. Camera profiles for cameras shipped with AutoCal 3.5 are stored on the camera.

A camera profile defines the technical characteristics of a camera and its lens. The camera calibration process defines the position and orientation parameters of a camera.

If you attempt to add a camera without a profile, it is unavailable in the Camera panel or the Select Camera dialog.

- 1. On the File tab, click Manage.
- 2. To add a camera profile, click **Add**.
- 3. In the Open File dialog, browse to the file (.xml) containing the camera profile, select it, and click **Open**.
- 4. Click OK.

## Set camera exposure and binarization

You use the Camera panel to set the exposure and binarization of your camera(s).

Binarization defines the threshold of the black (dark) and white (bright) pixels of the captured image. The ideal binarization is when the image's background noise is minimized and all grid points are fully captured.

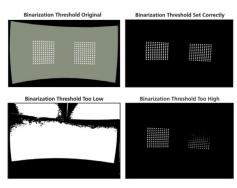

When a binarized image is taken, the projector(s) in the system display a black background with a white grid. (If Camera Markers are selected, the camera visible markers are turned on to select a correct binarization and exposure value to detecting these markers).

When a single camera and projector are activated, you can adjust the binarization threshold and camera exposure of the selected camera.

By default, AutoCal determines exposure and binarization settings automatically. Before making changes to these settings, make sure that:

- · the screen is defined
- the required cameras are imported and activated
- the required channels are imported and activated
- channel extents are defined
- all points are mapped

## Adjust camera exposure and binarization

- 1. Make sure at least one camera is connected and one channel is selected.
- 2. Select a camera on the Camera panel.
- 3. In the Markers list, select one of these options:

Grid - displays a grid pattern for the projectors associated with the selected camera.

Camera - displays the camera markers specified on the Point Calibration Tab. If visible camera markers are not being used, this option is not available in the list.

4. Select Automatic to automatically adjust binarization.

To adjust these settings manually, clear the **Automatic** check box.

In the Marker Type list, select Projector to change the projector grid settings or Camera to change the camera calibration marker settings.

- Drag the **Exposure** slider back and forth or click the and + buttons to adjust the amount of time the camera shutter remains open while capturing images.
- 7. Click the **Thresholding Mode** button and then drag the **Threshold** slider back and forth to adjust the brightness of an image pixel before it appears in the binarized image.

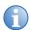

When using multiple cameras, adjust binarization and exposure settings individually for each one.

When making adjustments, make sure that you find a balance between the correct exposure and binarization threshold until all ambient light is filtered out and the image displayed shows only the grid points in their sharpest context. It is essential to avoid losing points when making adjustments.

### Manually adjust camera settings

If camera alignment, brightness, or focus are not correct, use this procedure to manually adjust the camera.

- To change image scale, either enter a value in the Scale field, select a predefined value from the list or use the Zoom In and Zoom Out buttons. Image scale can also be adjusted using the mouse wheel.
- To increase or decrease image exposure, drag the slider to adjust the camera exposure. Each time a slider is adjusted, a new image is captured and displayed in the image preview window.

### Calibrate cameras

Before you calibrate your configuration, you must identify points on the screen so that your camera(s) are calibrated.

The system view is a 3-dimensional representation of the screen. The camera view is 2-dimensional. To calibrate a camera, you map the 3D points in the System View to the 2D points of the camera.

The Calibration panel displays a real-time picture of the camera view. The System View displays a representation of your configuration. To display or hide windows, select one of the buttons in the upper-right corner.

### Add 3D Points to the System View

You add 3D points to the system view to define the edges of the screen. To calibrate the camera, you must have a minimum of 4 points.

With a multiple camera installation, Christie recommends that each pair of overlapping cameras share 4 points. Following this recommendation, the number of points required for a 2 camera installation is 8, with 6 seen by each camera.

### **Add Points Automatically**

When you add points automatically, AutoCal removes any existing points and adds a new grid of points.

- 1. In the Screen Markers window, click the 3D points button.
- 2. Select the number of horizontal and vertical points. Click **OK**.
- To adjust the position of a point, select the point and adjust the X, Y, and Z values in the Screen Markers window.

### **Add Points Manually**

- 1. In the Screen Markers window, click Add.
- 2. Adjust the X, Y, and Z values for the new marker. To avoid multiple overlapped points in the center, define the position for each point as it is added.

### **Delete Points**

Select a point in the System View window or in the **Screen Markers** list and click **Delete**.

### Automatic camera calibration

To use an ACT device to control the connected camera's visible markers use the **Automatic Camera Calibration** section of the **Calibration** panel. To show these settings, click the expand button beside Automatic Camera Calibration.

Select **Enabled** to activate the automatic camera calibration feature

- Select **Prompt** to have receive a prompt to run an automatic camera calibration.
- Click Add to add an ACT device to the configuration.
- Select an ACT device and click Remove to remove it.
- Click **Test Calibration** to run an automatic camera calibration.

### Locate corners

AutoCal can automatically locate the corners of your screen that correspond to the corners defined in the System View. This feature works best for planar rectangular screens.

To locate the corners, follow these recommendations:

- The screen has a well-defined border with a high degree of contrast between the screen area and the border.
- There are no objects between the camera and the screen that would obscure the camera's view.
- The camera's aperture and focus settings are set properly.
- The center of the camera view is in the center of the screen.

To find corners, on the Home tab, click **Find Corners**.

After AutoCal has searched for corners, it displays blue dots at the corners of your screen in the Camera view window. It also shows blue lines along the edge of the screen. If you selected one of the Cylindrical options, then blue circles appear on the top and bottom of your screen area to show the curved edges of your screen.

In some cases, AutoCal might not be able to find the corners of your screen. If the corners are not where you want them:

 Move the corners to match your screen by clicking and dragging the blue circles. When you click a dot to select it, it turns yellow. While you are dragging a dot, it appears as a hollow blue circle. Drag all 4 red circles to the desired locations, and then observe the blue box to see if it is where you want it. For fine adjustments to corner locations, press and hold the CTRL key. A zoom window appears, allowing you to drag a circle by small increments.

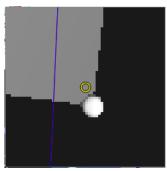

Press **CTRL** + the arrow keys to move a selected circle by 10 pixels. To move a circle by 1 pixel, Press **CTRL** + **SHIFT** + the arrow keys. Release the **CRTL** key to close the zoom window.

### Add points manually

To add 2D calibration points select the points with your mouse and drag them from the system view to the camera view.

### Map points

Complete the following steps for each camera in the system.

- 1. Click a 3D point in the System View to select it. The point turns yellow.
- 2. To move the selected 3D point, change the values in the coordinate fields.
- 3. To change the coordinate system, select one of these options in the **Coordinates** list:

| Option      | Description                                                                                                    |
|-------------|----------------------------------------------------------------------------------------------------|
| Cylindrical | The position of screen markers based upon Radius (the distance between the screen marker and the Z-axis), Yaw (the angle of the screen marker about the Z-axis), and Z (the height of the screen marker above the XY plane) |

| Option    | Description                                                                                                    |
|-----------|----------------------------------------------------------------------------------------------------|
| Spherical | The position of screen markers based upon Radius (distance between the screen marker and the origin), Yaw (the angle of the screen marker about the Z-axis), and Pitch (the angle of the screen marker from the horizontal plane). |

By default, the coordinates are Cartesian: X, Y, and Z.

- 4. To move the corresponding 2D point in the Camera View, select the camera in the **Camera View** list.
- 5. Drag the 2D point or change its values in the marker table.
- 6. Repeat for each point that requires mapping.
- 7. Click **Save** to save the settings.

### **Confirm layout**

After adding and adjusting points, verify that the calibration is set up correctly.

On the Home tab, AutoCal superimposes the boundary of the screen section and channels that the camera sees.

- On the **Home** tab, click **Confirm Layout**. AutoCal switches to Camera view. Warping/blending is turned off, a white test pattern is displayed on all screens and a red bounding box is superimposed for each channel in the image. A blue bounding box represents the defined screen.
- 2. Confirm that the blue lines trace the outline of your screen and the red lines outline where you want your channels to be.
  - If the red bounding box is not within the white test pattern, then image will not be displayed within the target position.
  - If the blue outline does not match the layout of the physical screen, then you should re-calibrate the camera, adjust the horizontal and vertical overlaps, or adjust the physical/target screen parameters.

### **Analyze layout**

Analyze your configuration to create a mapping between the camera and projector coordinate systems.

Click the Home tab and click Analyze.

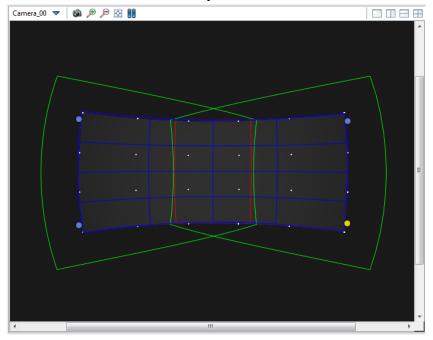

The display area for the projectors (green), the screen area (blue), and the overlapped areas (red) is displayed.

### **Run calibration**

Before beginning a calibration, make sure that these conditions are true:

- The screen is defined.
- The required cameras are imported, activated, and calibrated (with green calibration numbers).
- The required projectors are imported and activated.
- Channel extents are defined.
- All points are mapped.

- Camera images are focused
- Manual exposure and threshold values are correct.
- Images are not over exposed.

### To begin a calibration:

- 1. On the **File** tab, click **Save** to save the current configuration.
- 2. Click Run to begin a full calibration.

To access other run options, select one of these options:

| Option                                            | Description                                                                                                    |
|---------------------------------------------------|----------------------------------------------------------------------------------------------------|
| Run using<br>analyze<br>results                   | If you have already analyzed your setup (by clicking <b>Analyze</b> on the <b>Home</b> tab) or performed a full calibration (by clicking <b>Run</b> on the <b>Home</b> tab), then the mappings between the camera and projector coordinate systems may already exist. Select this option to use these mappings instead of generating them again. Only use this option if you have not moved any cameras or projectors since the last analysis was done. |
| Run without iterations                            | Select this option to run a faster calibration by disabling iterations for camera-to-projector coordinate mapping. If you disable iterations, AutoCal will only perform the calibration calculation once, which could lead to poor results. To configure iteration options, see the <b>Options</b> panel.                                                                                                    |
| Run without<br>automatic<br>camera<br>calibration | Select this option to run a faster system calibration using the existing camera calibration. To configure automatic camera calibration settings, see the <b>Calibration</b> panel.                                                                                                    |

# Manage the Image Position and Layout

This section provides information and procedures for manipulating the displayed image.

### Set up screen definitions

This section outlines procedures for setting up the geometry definitions that define the characteristics of the physical projection screen.

Use the Screen panel to change these settings.

When you select a screen shape, a default system view appears. Do the following to change the size, position, and orientation of the system view:

- To rotate the image but leave the point of view stationary, click the left mouse button and drag.
- To move the point of view, click the right mouse button and drag.
- To zoom in/out, use the mouse wheel.
- To return to the default orientation, click the Reset button.

### Flat screen

- 1. Select **Flat** in the **Shape** list.
- 2. Select the unit of measurement in the **Units** list.
- 3. Specify the **Width** and **Height**.

### Spherical screen

- 1. Select **Sphere** in the **Shape** list.
- 2. Select a unit of measurement in the **Units** list.
- 3. Specify the **Radius** of the screen.

- 4. Complete these fields:
  - **Min. H. Angle**: The minimum horizontal angle measured from the center of the screen to the left side.
  - **Max. H Angle**: The maximum horizontal angle measured from the center of the screen to the right side.
- 5. Complete these fields:
  - **Min. V. Angle**: The minimum vertical angle measured from the center of the screen to the bottom.
  - **Max. V. Angle**: The maximum vertical angle measured from the center of the screen to the top.

### Cylindrical screen

- Select Cylinder in the Shape list.
- 2. Select a unit of measurement in the **Units** list.
- 3. Specify the screen Radius.
- 4. Specify the **Height** of the screen.
- 5. Define the minimum and maximum horizontal angle of the screen:
  - **Min. Angle**: The minimum horizontal angle measured from the center of the screen to the left side.
  - **Max. Angle**: The maximum horizontal angle measured from the center of the screen to the right side.

### Custom screen

Use the custom option to create a custom screen shape. It requires a valid .wrl file (vrml97) produced in photogrammetry or CAD software.

To use this option with a planar layout, the screen must be parametrized with UV texture mapping coordinates.

- 1. Select **Custom** in the **Shape** list.
- 2. Click the file button.
- 3. Navigate to the .wrl file, select it, and click Open.

### **Define layout**

A layout defines the location of each channel. A layout must match the parameters of the content or image generator. Warps are automatically generated so the projected image matches the specified layout.

There are the 4 different methods to define the channel extents for a system: Planar, Planar (Advanced), Spherical, and Spherical Collimated.

### Planar data (basic)

Select Planar Data when displaying a view with a single viewport, such as a multi-headed windows desktop. Channel layouts are defined by the overlaps between adjacent channels. The projected area of all channels will fill the entire screen.

- 1. Expand Layout and select Planar in the Type list.
- On the **Setup** list, select a grid layout.

The number of projectors installed determines what options are available. For example, when 2 projectors are active, the dropdown contains the selections 1x2 and 2x1, and 1x1 (stacked). When four projectors are selected, the list includes 1x1 (stacked), 1x2 (stacked), 2x1 (stacked), and 2x2.

- 3. Enter the horizontal or vertical overlap percentages.
- 4. To further inset the projected image inward, specify insert percentage values (percentage in screen space). A positive inset value will create a black border around the final full image.

### Planar data (advanced)

Select Advanced Planar when displaying a view with a single viewport, but when you want to control the area covered by each projector. The projected area of all channels can exceed the screen area resulting in loss of some pixels off the screen.

Expand Layout and select Advanced Planar in the Type list.

- 2. Enter the channel extents for each channel (specified in screen relative percentages). For example, setting up a 1x2 might have the following advanced planar information:
  - both channels have a starting Y of 0%, ending Y of 100%
  - channel (1,1) has a starting X of 0%, ending X of 55%
  - channel (1,2) has a starting X of 45%, ending X of 100%

| Y:   |                       |
|------|-----------------------|
| 0%   | Top edge of screen    |
| 100% | Bottom edge of screen |
| X:   |                       |
| 0%   | Left edge of screen   |
| 100% | Right edge of screen  |

Percentages below 0% and above 100% are valid, and will result in projector pixels being lost outside the defined screen.

### Spherical data

When **Spherical** is selected, you must specify the angular extents of each channel (by Heading and Field of View). A non-zero **Eyepoint** can also be specified.

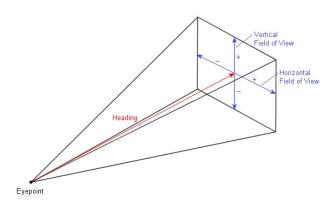

- 1. Expand Layout and select Spherical in the Type list.
- 2. In the **Eye Point** table, enter the offset from the default center eye point.

For planar screens, the default eye point is in the middle of the screen. For cylindrical or spherical screens, the default eye point is in the center of curvature.

3. For each channel in the **Spherical Channel Extents** table, adjust these settings:

| Setting                     | Description                                                                                                    |
|-----------------------------|----------------------------------------------------------------------------------------------------|
| Yaw                         | The angle of rotation about the Z-axis, describing the left-to-right direction of the channel's heading. Forward headings have a yaw of 0, headings to the right are positive, and headings to the left are negative.                                                         |
| Pitch                       | The angle of rotation up towards the Z-axis, describing the up-to-down direction of the channel's heading. Horizontal headings have a pitch of 0, heading up towards the Z-axis are positive, and downward headings are negative.                                             |
| Roll                        | The angle of rotation of the channel about the heading direction (specified by yaw and pitch). A channel with no rotation about the heading has a roll of 0, channels with clockwise rotation have positive roll, and channels with counter-clockwise rotations are negative. |
| Left FOV (Field<br>of View) | The angle at the eyepoint from the channel heading to the channel's left edge. Angles toward the left are negative                                                                                                    |
| Right FOV                   | The angle at the eyepoint from the channel heading to the channel's right edge. Angles toward the right are negative                                                                                                    |
| Top FOV                     | The angle at the eyepoint from the channel heading to the channel's top edge. Upward angles are positive.                                                                                                    |
| Bottom FOV                  | The angle at the eyepoint from the channel heading to the channel's bottom edge. Downward angles are negative.                                                                                                    |

- 4. To change the settings in the **Spherical Channel Extents** table by copying them to a spreadsheet application, modifying them, and then pasting them back into the table:
  - a. Use the cursor keys or drag the mouse to select several cells.

- b. To copy the cells to the Windows clipboard, click the **Copy** button. Paste the cells into your spreadsheet application.
- c. Change the values as required.
- d. Copy the cells from the spreadsheet into the Windows clipboard.
- e. Click the upper-left corner of the cell grid you want to paste in AutoCal, and click the **Paste** button.

### Collimated spherical data

Collimated spherical projection is the projection of spherical data onto a mirror which the viewer then sees. In addition to the settings required for spherical data, you must also specify other parameters for collimated projection, such as the position of the mirror relative to the screen, the radius of the mirror, and so on.

- 1. Expand Layout and select Spherical Collimated in the Type list.
- 2. Specify the other spherical settings. See *Spherical data* on page 24.
- Specify the Mirror Location settings, the radius, the yaw, pitch, and roll.
- 4. Specify the eyepoint offset from the mirror.

## **Use AutoCal**

Read this chapter to learn about AutoCal features, how to use controls, and more.

#### View ribbon

Use the View ribbon to customize what the projectors display on screen and what is visible in the AutoCal application window.

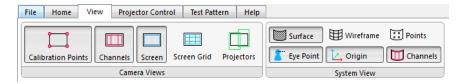

Two configuration views are available; Camera View and System View.

#### Camera view

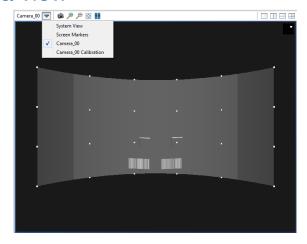

The Camera view shows what is currently visible in your cameras. Use the buttons beside the **View** list and your mouse to adjust the camera view:

 To change the position of the image, click the left mouse button and drag.

- To zoom in or out, use the wheel button on your mouse or click the zoom in and zoom out buttons.
- · Click the capture button to capture an image from the camera.
- Click the fit button to fit the current image to the camera view window.
- Click the pause button to pause the real-time view from the camera.

The **Camera Views** area includes these buttons:

| Button             | Description                                                                                          |
|--------------------|----------------------------------------------------------------------------------------------------|
| Calibration Points | Shows or hides calibration points around the edge of the screen.                                     |
| Channels           | Shows or hides the projector display area on the screen with the current configuration.              |
| Screen             | Shows or hides the screen outline.                                                                   |
| Screen Grid        | Shows or hides a grid displayed across the screen that shows the screen's interior shape (red grid). |
| Projectors         | Shows or hides the areas that the projectors can display.                                            |

#### System View

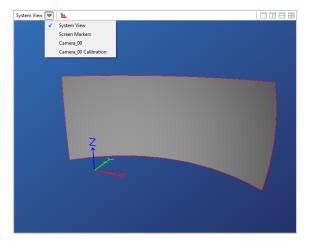

The System View is a representation of your configuration, including the shape of your screen and the 3D axes of the eyepoint.

- To rotate the image, click the left mouse button and drag.
- To change the position of the image, click the right mouse button and drag.
- To zoom in or out, use the wheel button on your mouse.
- To return to the default axis positions, press the reset button beside the View list.

The System View area includes these buttons:

| Button    | Description                                                                                |  |  |  |
|-----------|--------------------------------------------------------------------------------------------|--|--|--|
| Surface   | Show or hide the screen surface.                                                           |  |  |  |
| Wireframe | Show or hide a wireframe of the screen surface.                                            |  |  |  |
| Points    | Show or hide the screen surface vertices.                                                  |  |  |  |
| Eye Point | Show or hide the eyepoint location for the configuration.                                  |  |  |  |
| Origin    | Show or hide the X, Y, and Z axes at the origin's location.                                |  |  |  |
| Channels  | Show or hide the areas that each projector can reach on the screen with the configuration. |  |  |  |

## **Projector control ribbon**

Use the Projector Control ribbon to send commands to the projector.

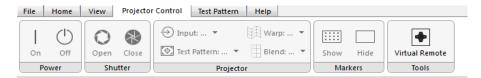

| Button       | Description                                         |  |  |  |
|--------------|-----------------------------------------------------|--|--|--|
| Power        | Turns the projector power on or off.                |  |  |  |
| Shutter      | Opens or closes the projector shutter.              |  |  |  |
| Input        | Selects the input source for the projector.         |  |  |  |
| Test Pattern | Displays or removes a test pattern.                 |  |  |  |
| Warp         | Applies or removes a standard or user-defined warp. |  |  |  |

| Button               | Description                                          |  |  |
|----------------------|------------------------------------------------------|--|--|
| Blend                | Applies or removes a standard or user-defined blend. |  |  |
| Show/Hide<br>Markers | Displays or hides markers.                           |  |  |
| Virtual Remote       | Displays the virtual remote application.             |  |  |

## **Test pattern ribbons**

Use the Test Pattern ribbon to display test patterns and troubleshoot calibration issues. You cannot display test patterns with an Advanced Planar layout.

Two Test Pattern ribbons are available; Planar and Spherical.

#### Planar test pattern ribbon

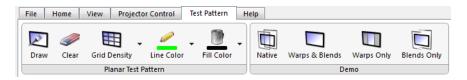

| Button         | Description                                                                                                    |  |  |
|----------------|----------------------------------------------------------------------------------------------------|--|--|
| Draw           | Displays a test pattern on the screen.                                                                                    |  |  |
| Clear          | Removes a test pattern from the screen.                                                                                   |  |  |
| Grid Density   | Increases or decreases the line spacing of the grid pattern. These are the available options:  • Fine  • Medium  • Coarse |  |  |
| Line Color     | Changes the color of the grid test pattern.                                                                               |  |  |
| Fill Color     | Applies a fill color to the grid test pattern.                                                                            |  |  |
| Native         | Displays the projector image without warps or blends.                                                                     |  |  |
| Warps & Blends | Displays the configured warps and blends.                                                                                 |  |  |
| Warps Only     | Displays the configured warps.                                                                                            |  |  |
| Blends Only    | Displays the configured blends.                                                                                           |  |  |

### Spherical test pattern ribbon

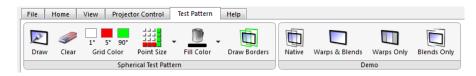

| Button         | Description                                                                          |  |  |  |
|----------------|--------------------------------------------------------------------------------------|--|--|--|
| Draw           | Displays a test pattern on the screen.                                               |  |  |  |
| Clear          | emoves a test pattern from the screen.                                               |  |  |  |
| Grid Color     | Changes the color of grind points at 1°, 5°, and 90° ncrements.                      |  |  |  |
| Point Size     | Changes the point size. These are the available options:  • Small  • Medium  • Large |  |  |  |
| Fill Color     | Applies a fill color to the grid test pattern.                                       |  |  |  |
| Draw Borders   | Adds borders to the test pattern.                                                    |  |  |  |
| Native         | Displays the projector image without warps or blends.                                |  |  |  |
| Warps & Blends | Displays the configured warps and blends.                                            |  |  |  |
| Warps Only     | Displays the configured warps.                                                       |  |  |  |
| Blends Only    | Displays the configured blends.                                                      |  |  |  |

#### View network details

Click the 💆 icon in the lower-left corner of the Select Projectors dialog.

## **Set AutoCal Options**

The Options panel allows you to specify warp and blend settings, grid resolution, and projector orientation. The information for both warps and blends is stored under one name. You specify whether or not you want to include blend calculations.

Use AutoCal CHKISTIE

#### Set units of measurement

To set the units of measurement used by AutoCal, select one in the **Units** list.

### Warping and blending

- 1. In the Warping & Blending area, in the **Name** field, enter the warp/blend name to be sent and saved to the projector.
- In the **Mem Location** list, select the memory location of the warp/ blend.
- 3. To include blend calculations, select the **Enable Blending** check box. If you clear this check box, blend calculations are not done and no blending information is sent to the projectors.
- 4. If MotoBlend Blinders are being used, select the **MotoBlend** check box. If Blinders are used, AutoCal needs to move the blinders out of the way when doing a calibration.

#### Access a saved warp

To apply a saved warp to the projector, select the projector in the Projector panel, and then select the warp in the **Warp** list on the **Projector Control** tab.

- Press the **Menu** button on the projector keypad or the remote. Use the up and down arrow keys on the project keypad to make selections.
- 2. Select 4 Configuration.
- 3. Select 8 Geometry and Color.
- 4. Select 2 Keystone and Warping.
- 5. Select **1 Warp Select** to access a list containing all saved warp locations. Each projector can store up to 10 custom warp definitions. Users can select any number from 1 to 10.
- 6. Press Menu.

#### Access a saved blend

To apply a saved blend to the projector, select the projector in the Projector panel, and then select the blend in the **Blend** list on the **Projector Control** tab.

- Press the **Menu** button on the projector keypad or the remote. Use the up and down arrow keys on the project keypad to make selections.
- 2. Select 4 Configuration.
- 3. Select 8 Geometry and Color.
- Select 4 Edge Blending.
- Select 1 Blending Select to access a drop-down menu containing all saved blend locations. Each projector can store up to 5 custom blend definitions. Users can select any number from 1 to 5.
- Press Menu.

#### Set calibration options

Use these settings to specify calibration options:

- **Do Iterations**: Performs calibration calculations repeatedly to refine the calibration. Clear this option to have AutoCal use initial calculations only.
- # of Iterations: Specify the maximum number of iterations AutoCal will perform. The default value is 50. Specify a value between 10 and 50. Calibration automatically stops when convergence is detected. Lower the iteration number to stop calibration sooner.
- Do Tiling: Select to have the projectors tile the image so that each one shows only its portion of a shared input. This option is not supported on all projectors.
- **Masking**: Select the method used to obtain the mask definition to mask projectors to the screen:
  - **No Masking**: No mask is applied. Note that, if you are using a Twist file with a previously applied mask, that mask is erased if you select this option.

Use AutoCal CHだISTIE

• **Mask to Screen**: Masking is applied to the shape of the screen geometry.

- From Twist File: Brightness uniformity and masking settings are taken from the Twist file specified in the Twist area of the Options panel. Using this setting, you could customize masking settings in Christie Twist and then use these settings in AutoCal.
- **Fit Order**: Select the order of magnitude used to adjust the mathematical model to fit the collected data. Higher values should only be used for more complex situations. Change this option only if you have an advanced understanding of AutoCal.
- Fit Solver: Select the method used to generate a mathematical model of fit the collected data: RANSAC or Least Squares. In most cases, the RANSAC (Random Sample Consensus) method is preferred. Change this option only if you have an advanced understanding of AutoCal.

#### **Twist**

Use these settings to specify Twist-related options. To show these settings, on the **Options** panel, click the expand button beside **Twist**.

- **Twist Filename**: Specify the name of the Twist (.twistx) file that you want to use. Click the browse button .... to select a folder. By default, the folder where you save calibration (.cal) files is selected. Also, by default, AutoCal updates the name of the Twist file to match the name of the AutoCal file.
- **Grid Size**: Specify the number of grid points to be drawn by the projector during calibration (the warp resolution sent down to the projector). If you specify a grid size greater than 9, your Twist file will only be able to be opened by Twist Pro.
- **Output Format**: Saves the Twist file in a format that can be used by Twist.

#### **Projector**

Use these settings to specify projector-related options. To show these settings, on the **Options** panel, click the expand button beside **Projector**.

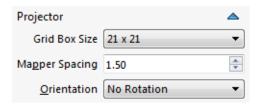

- Grid Box Size: Sets the size (in pixels) of grid points that AutoCal draws during calibration.
- Mapper Spacing: Sets the spacing of the grid points used by AutoCal during calibration. The value specified is a multiplier of the grid box size.
- Orientation: Sets the orientation of the projectors: No Rotation,
   Portrait (CCW) (counter-clockwise), or Portrait (CW)
   (clockwise). Use this setting if your projectors are physically
   rotated and you want AutoCal to adjust their images to the correct
   orientation. For spherical layouts, select No Rotation and use the
   roll component of the channel definition instead.

#### CHKISTIE'

## **Troubleshooting**

This section provides information and procedures for resolving common AutoCal issues. If you cannot resolve a projector issue, contact Christie Technical Support. For contact information see on page 1.

## View and export diagnostics

When you are troubleshooting AutoCal issues, Christie Technical Support may ask you to view diagnostics files, such as log files or images, or send those files to Christie for further analysis.

AutoCal creates a new folder for diagnostics files each time you run the software.

#### View diagnostic files

Click **Help** > **Diagnostics** > **View** and select one of these files:

- Crash
- Data
- Images
- Logs

#### **Export diagnostic files**

- 1. On the Help tab, click the Export button.
- Select an AutoCal session and click Export.
- Browse to the location where you want to save the zip archive file, and click Save.
- 4. Locate the file on your computer.

The file name begins with "ACDiags\_" and includes the calibration file name (if you have saved your calibration) and the session folder name, which includes the date and time when AutoCal was launched.

5. Send the archive zip file to Christie Technical Support.

Troubleshooting

# Unable to locate cameras or projectors

- · Ensure computer network connectivity.
- Check cable connections (computer, camera, projectors, etc.).
- Make sure that the computer is on the same subnet as the camera/ projector.
- Attempt to access the projector's Web interface. If you can reach it, then enter the IP address of the projector on the Manual tab of the Select Projectors dialog.
- · Check the Ethernet firmware version on the projector.
- Make sure that no other Christie software application is running.

#### Unable to connect a camera

Make sure the camera is connected to a dedicated router with DHCP enabled. The camera should be assigned an IP address automatically.

If the Point Grey Flea3 camera cannot be detected on the network, use this procedure.

- 1. Disable all wireless network connections.
- 2. Connect one end of an Ethernet cable to the camera.
- 3. Connect the other end of the Ethernet cable into the network port of the computer running the AutoCal application.
- Click Start > Programs > Christie > AutoCal 3.5 > Point Grey Utilities > GigE Configurator.
- 5. Select your camera in the left pane.
- 6. Click Automatically Force IP.
- 7. If your cameras use static IP addresses:
  - Enter the network settings for the camera.
  - Select LLA & Persistent IP.
  - Click Set IP Address/Subnet.

If your cameras use dynamic IP addresses:

- Select LLA & Persistent IP.
- Select **DHCP**.
- Click Set IP Address/Subnet
- 8. Click Test Camera Connection.
- 9. Reconnect the camera to the network.
- 10. Click Test Camera Connection.

If the camera is not recognized, see the documentation provided by the camera manufacturer for diagnostic information.

## **Projector unresponsive**

- Check power.
- · Check cable connections.
- Check ability to search for projectors.

#### Invalid calibration file loaded

A .cal file is valid when all of the following conditions have been met:

- The selected camera is currently on the network.
- · The screen has been defined.
- Each projector within the configuration is currently on the network.
- Each camera has the minimum number of calibration points (4 for flat screen / 6 for non-flat screen).

## High dx, dy during camera calibration

1. If the dx, dy values are greater than 1.0, adjust the 2D calibration points via the image preview until a lower tolerance is achieved.

**Troubleshooting** 

- 2. If the tolerance remains greater than 1.0 after adjusting the 2D calibration points:
  - · ensure screen dimensions are correct.
  - ensure 3D calibration points are defined accurately.

#### **Poor calibration results**

Make sure that you have adequate camera coverage on the screen.

Make sure you have calibrated your camera successfully.

Review your exposure and binarization settings. If you used automatic exposure and binarization, select manual and adjust the values yourself.

## **Point Grey Flea3 status**

This table shows the statuses that correspond to each LED state for the Point Grey Flea3 camera.

| Camera Status                             |                                                     |
|-------------------------------------------|-----------------------------------------------------|
| Off                                       | Not receiving power                                 |
| Steady green, high intensity (~5 seconds) | Camera powers up                                    |
| Green flashing quickly, low intensity     | Camera is attempting to establish an IP connection. |
| One green blink                           | 1) An IP address, if enabled and available;         |
| Two green blinks                          | 2) a DHCP address, if enabled and available;        |
| Three green blinks                        | 3) a link-local address (LLA).                      |
| Three red blinks                          | 4) Failure to establish connection                  |
| Steady green, high intensity              | Camera is streaming images                          |
| Red/Green flashing quickly                | Firmware update in progress                         |
| Red flashing slowly                       | General error.                                      |

### **DALSA Genie camera status**

This table shows the statuses that correspond to each LED state for the DALSA Genie camera.

| Genie Camera Status |                                 |  |  |
|---------------------|---------------------------------|--|--|
| Blue/Solid          | IP addressee assigned           |  |  |
| Blue/Slow           | Waiting for IP address          |  |  |
| Blue/Fast           | Ethernet cable connected        |  |  |
| Green/Solid         | Application linked to camera    |  |  |
| Green/Slow          | Trigger acquisition in progress |  |  |
| Green/Fast          | Acquisition in progress         |  |  |
| Red/Slow            | Camera initialization problem   |  |  |
| Red/Fast            | Camera overheating              |  |  |

# Location of generated images and log files

AutoCal generates images and log files which may be useful when troubleshooting.

#### **View**

To view the log and image files, on the Help tab, click **Diagnostics** > **View**.

#### **Export**

To export log and image files, on the Help tab, click Export.

## Problems with device communication

- Check that Network Routing is set to Separate. See Add the projector to the network on page 3.
- · Confirm that the network settings for the camera are correct.
  - If you are using Point Grey cameras, click Start > All Programs > Christie > AutoCal 3.5 > Point Grey Utilities > GigEConfigurator.
  - If you are using Dalsa cameras, click Start > All Programs > DALSA > Sapera Network Imaging Package > DALSA Network Configuration Tool.
- Confirm that the camera and computer are connected properly.
   Click Start > All Programs > Christie > AutoCal 3.5 > Point Grey Utilities > FlyCap2.

## Slow camera performance

For optimal results, you should have a minimum of a 1.0 Gigabits per second (Gbps) network connection. To confirm the speed of your network connection, click **Start > Control Panel > Network and Sharing Center**. Click your network connection and view its settings.

#### Corporate offices

USA – Cypress ph: 714-236-8610 Canada - Kitchener ph: 519-744-8005

#### Worldwide offices

United Kingdom ph: +44 118 977 8000 France

ph: +49 2161 664540

 Eastern Europe
 Singapore

 ph: +36 (0) 1 47 48 100
 ph: +65 6877-8737

 Middle East
 Beijing

ph: +33 (0) 1 41 21 00 36 ph: +971 (0) 4 299 7575

Germany Spain

ph: + 34 91 633 9990

ph: +86 10 6561 0240 Shanghai

ph: +86 21 6278 7708

Japan ph: 81-3-3599-7481 South Korea

ph: +82 2 702 1601

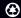

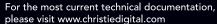

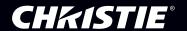